## DOC-CBH *PORTAL DE DOCUMENTAÇÃO DOS*

*COMITÊS DE BACIA HIDROGRÁFICA*

**MANUAL DE OPERAÇÃO**

**PROCOMITÊS** Programa Nacional de Fortalecimento dos Comitês de Bacias Hidrográficas

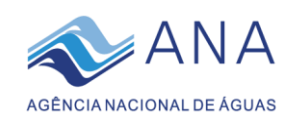

# ÍNDICE

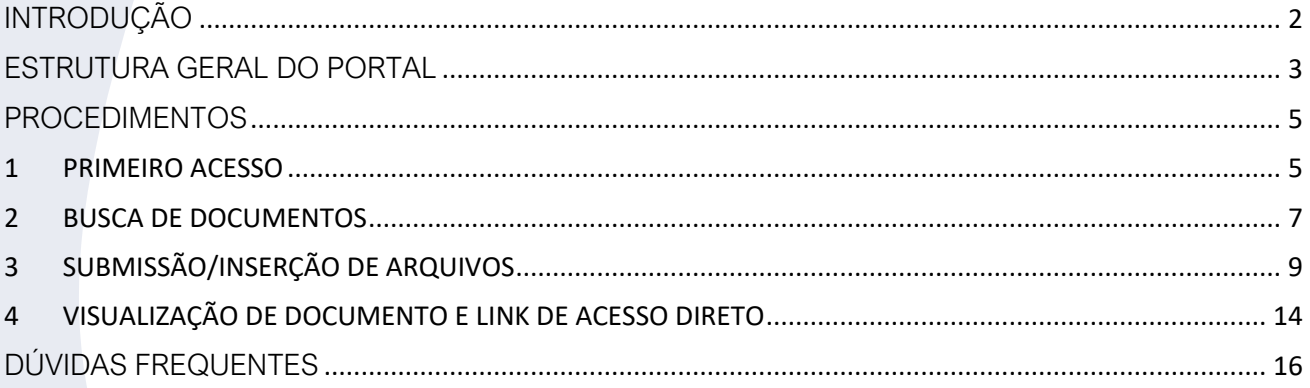

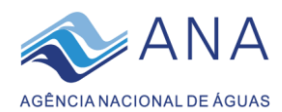

## INTRODUÇÃO

<span id="page-2-0"></span>O **Portal de Documentação dos CBHs - Doc-CBH**, é um repositório de arquivos *online*, constituindo-se em um módulo complementar ao Sistema Cadastro de Instâncias Colegiadas – CINCO, desenvolvido para apoiar o processo de gestão do Programa Nacional de Fortalecimento dos Comitês de Bacias Hidrográficas - PROCOMITÊS, implementado pela Agência Nacional de Águas – ANA.

O Portal Doc-CBH consiste de um serviço internet (*webservice*) estruturado na plataforma DSpace, de livre distribuição e utilização na rede mundial de computadores. Tem por finalidade armazenar toda a documentação produzida pelos comitês de bacia hidrográfica, objetivando estruturar, publicar e manter uma base de dados e informações relacionadas com as instâncias colegiadas do SINGREH e sua atuação.

A base de dados documentais Doc-CBH não se limitará a proporcionar aos gestores condições de verificação do atendimento a metas do Procomitês: os próprios comitês terão nessa base um espaço de armazenamento e acesso a todos os seus documentos digitais ali inseridos, bem como a todos os demais. Desse modo, o Doc-CBH se constitui num legado que permanecerá para além dos limites do programa, propiciando aos entes do SINGREH, pesquisadores ou a qualquer cidadão conhecer a produção documental desses colegiados da gestão de recursos hídricos.

Este manual apresenta os procedimentos de acesso e utilização do Doc-CBH para fins de inserção e busca de documentos referentes às metas objeto da certificação. Os documentos deverão preferencialmente ser inseridos em formato "PDF", correspondente aos arquivos digitais gerados e lidos pelo software Acrobat Reader®, de distribuição gratuita pela Internet.

Por se tratar de um serviço em desenvolvimento e início de implementação, é esperado que ocorram aperfeiçoamentos, os quais podem implicar em ajustes de procedimentos que demandarão versões atualizadas deste manual.

<span id="page-3-0"></span>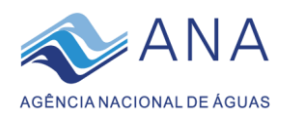

## ESTRUTURA GERAL DO PORTAL

O Doc-CBH é um repositório de documentos online que pode ser acessado livremente por meio de qualquer navegador de internet pelo endereço [http://dspace.ana.gov.br/xmlui/.](http://dspace.ana.gov.br/xmlui/)

O acesso, busca e download de documentos do portal é livre a qualquer pessoa, sem necessidade de fazer cadastro ou login. Já para fazer a inserção de documentos o cadastro no portal é necessário.

O Portal é organizado em comunidades, que são as unidades da federação, e dentro dessas comunidades, por sua vez, estão as coleções de documentos, conforme ilustra a figura abaixo. Cada comitê de bacia hidrográfica possui uma coleção de documentos, assim como a própria entidade estadual.

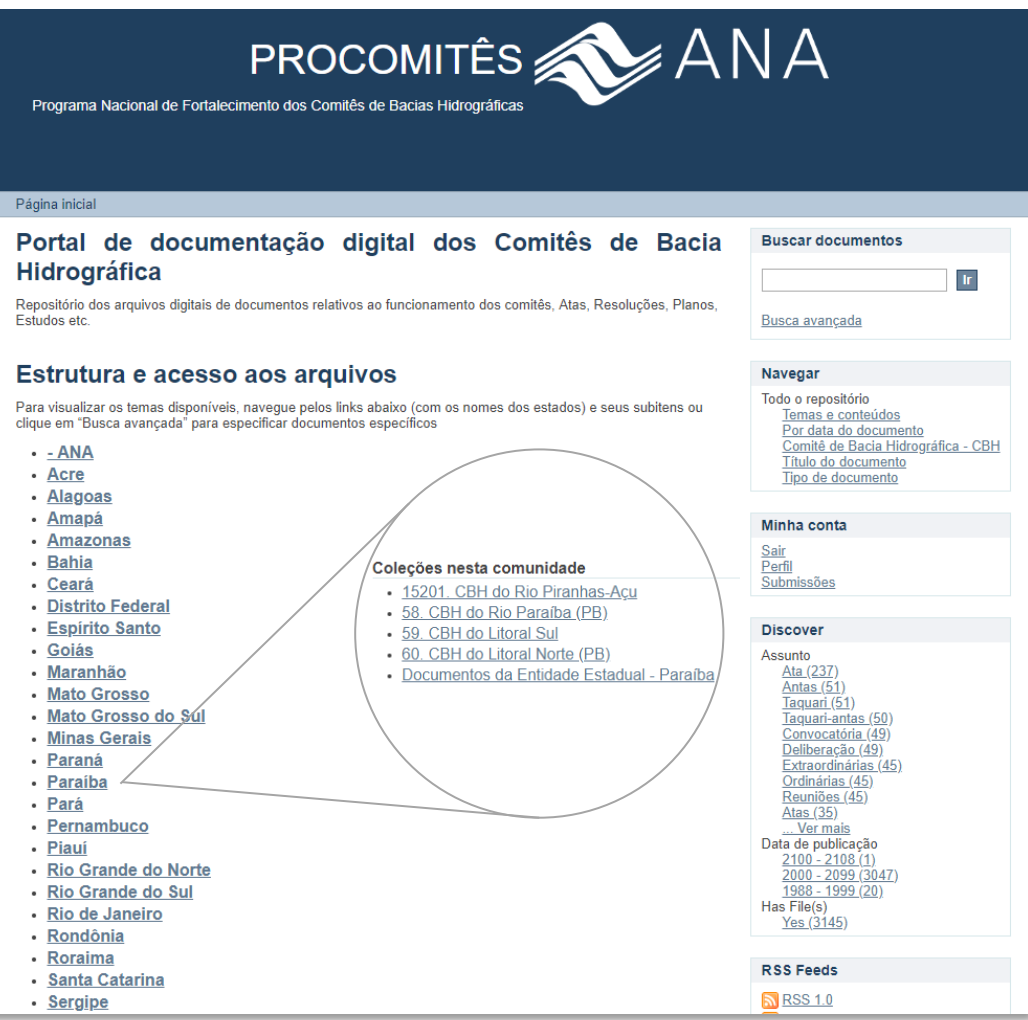

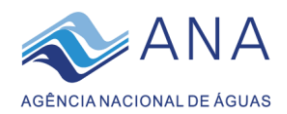

A inserção de documentos no Portal gera links para que eles possam ser acessados diretamente via outros meios. Dessa maneira, os documentos inseridos podem ser vinculados com a planilha de Formulário de Certificação, ferramenta utilizada no processo de Certificação do Procomitês, nos campos especificados para isso.

Um mesmo link pode dar acesso a mais de um documento, desde que eles sejam correlatos, atendam a uma mesma meta do Procomitês e sejam submetidos juntamente no procedimento de inserção.

Os procedimentos para utilização do Portal serão detalhados a seguir.

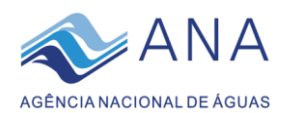

## PROCEDIMENTOS

### <span id="page-5-1"></span><span id="page-5-0"></span>1 PRIMEIRO ACESSO

Para conseguir submeter documentos no portal é necessário estar logado em uma conta cadastrada. O cadastramento de novos usuários será iniciado pela equipe do Procomitês e deverá ser completado pelo usuário. Para isso o usuário deve ser previamente cadastrado no Sistema CINCO, o Sistema de Cadastro de Instâncias Colegiadas. Caso você já esteja cadastrado no Sistema CINCO, navegando normalmente, mas não esteja com acesso ao Portal Doc-CBh, é necessário enviar um e-mail para [procomites@ana.gov.br](mailto:procomites@ana.gov.br) e solicitar o acesso.

Uma vez que a equipe do Procomitês autoriza o cadastramento de um novo usuário, ele recebe um e-mail para alteração de senha e deve seguir as instruções contidas no e-mail para completar o cadastro.

• Verifique a caixa de entrada do seu e-mail em busca de um e-mail com o assunto "*Change Password Request*", como o da **[Figura 1](#page-5-2)**;

*Observação: O e-mail de cadastro no Portal será o mesmo informado no Cadastro de Instâncias Colegiadas – CINCO.*

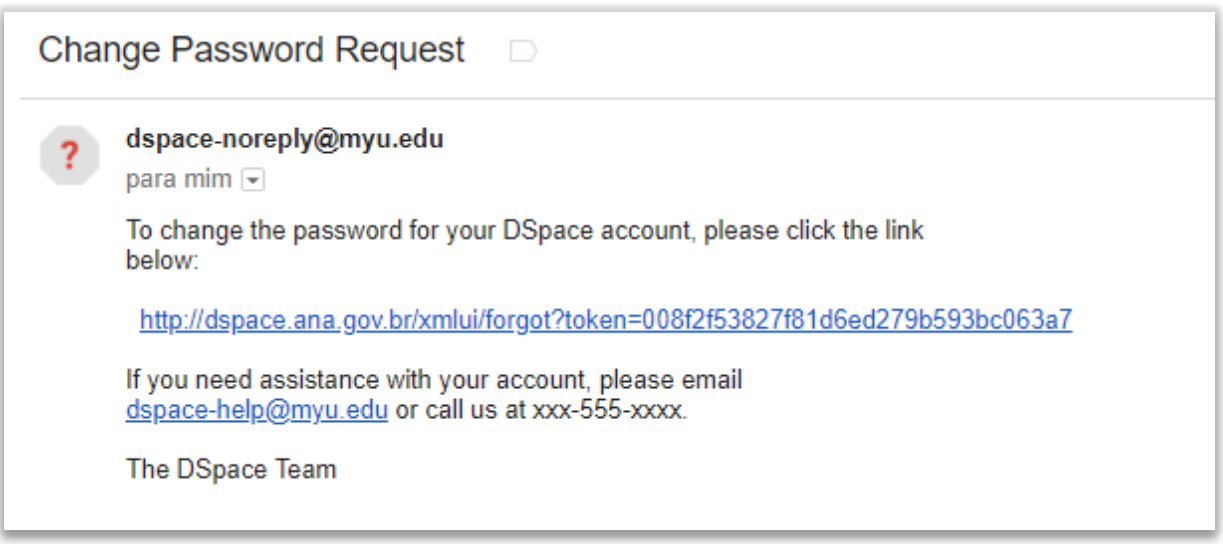

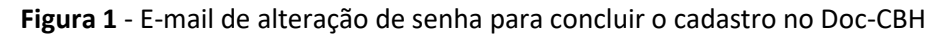

- <span id="page-5-2"></span>• Clique no link indicado no e-mail ou copie e cole o mesmo na barra endereço do seu navegador de internet;
- O usuário será direcionado para uma página onde deve escolher uma senha de acesso (**[Figura 2](#page-6-0)**). Nessa página, digite a senha escolhida de sua preferência nos dois campos e clique em "Alterar senha" para concluir o cadastro;

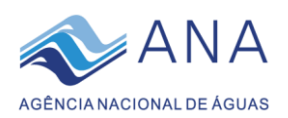

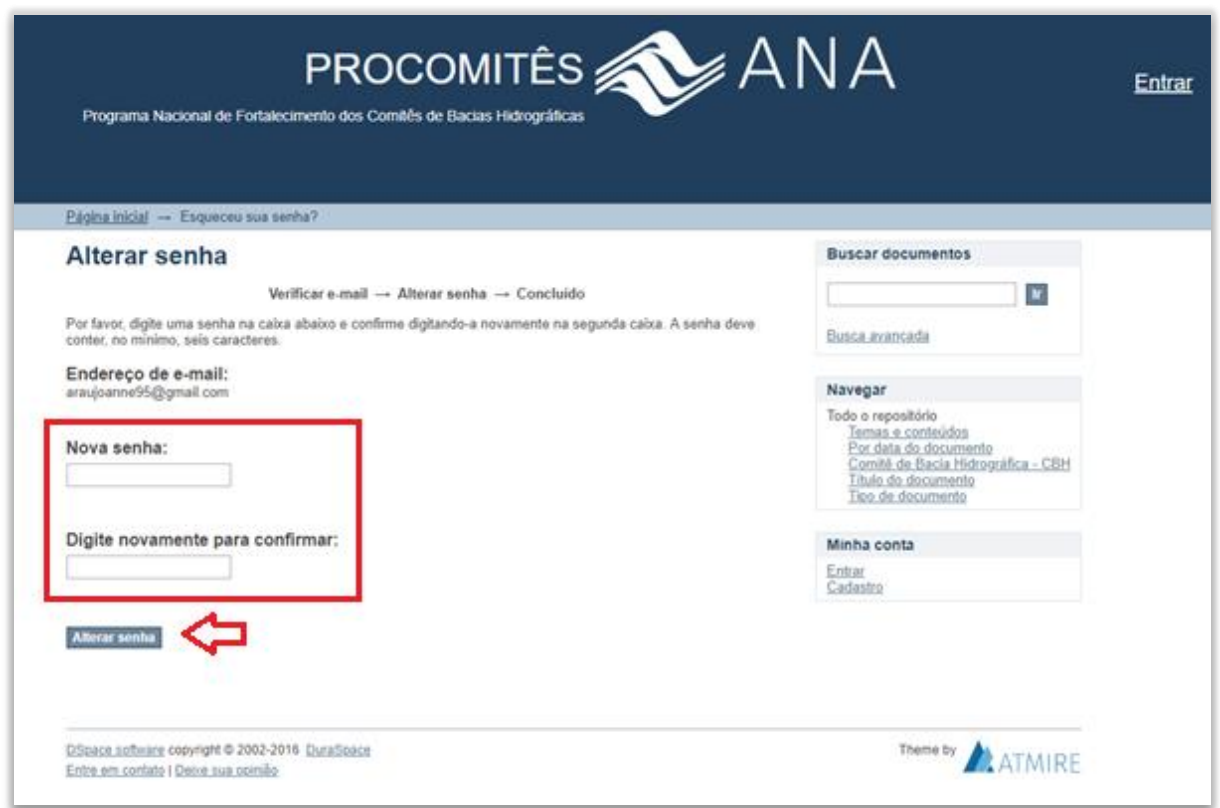

**Figura 2** – Página de alteração de senha para conclusão do cadastro

<span id="page-6-0"></span>• Concluído o cadastro, clique em **"Entrar"**, no canto superior direito da página inicial ou no quadro "**Minha Conta**";

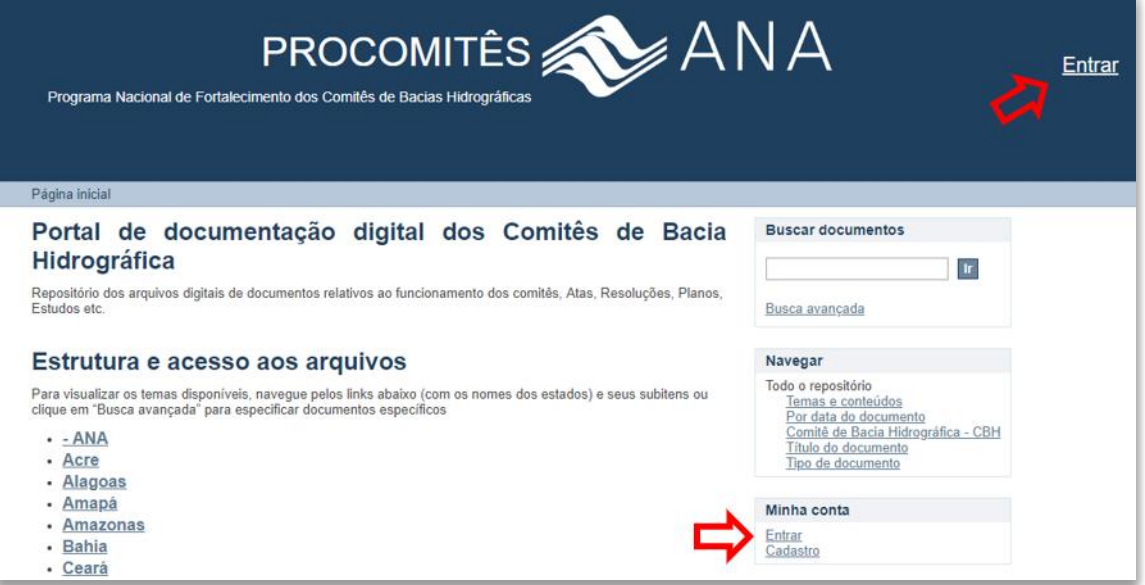

Figura 3 – Opções de entrada no Portal.

• Digite o e-mail e a senha recém-criada e selecione o botão "Entrar".

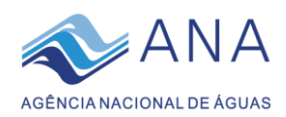

## <span id="page-7-0"></span>2 BUSCA DE DOCUMENTOS

- Acesse o portal pelo endereço[: http://dspace.ana.gov.br/xmlui/;](http://dspace.ana.gov.br/xmlui/)
- No menu "**Buscar documentos**", localizado no lado superior direito da página inicial, digite o item procurado e clique em "**Ir**", conforme a [Figura 4.](#page-7-1)

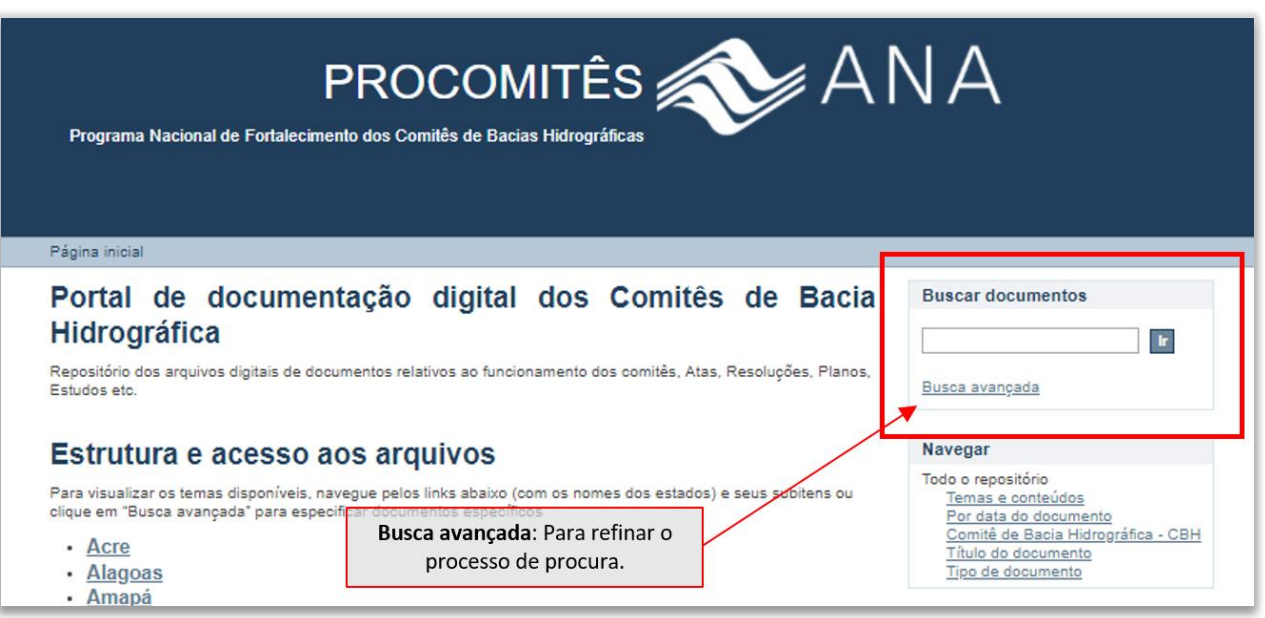

Figura 4 - Busca de documentos

- <span id="page-7-1"></span>• Havendo a necessidade de procura por itens mais específicos, clique em "**Busca avançada**";
- Na página que aparecer é possível selecionar dentro de qual UF buscar. Abra a lista de opções conforme mostra a [Figura 5](#page-8-0) e escolha dentro de qual comunidade (UF) será feita a busca;
- Escreve na caixa de busca uma palavra chave que remeta ao documento procurado e clique no botão da lupa.

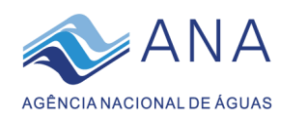

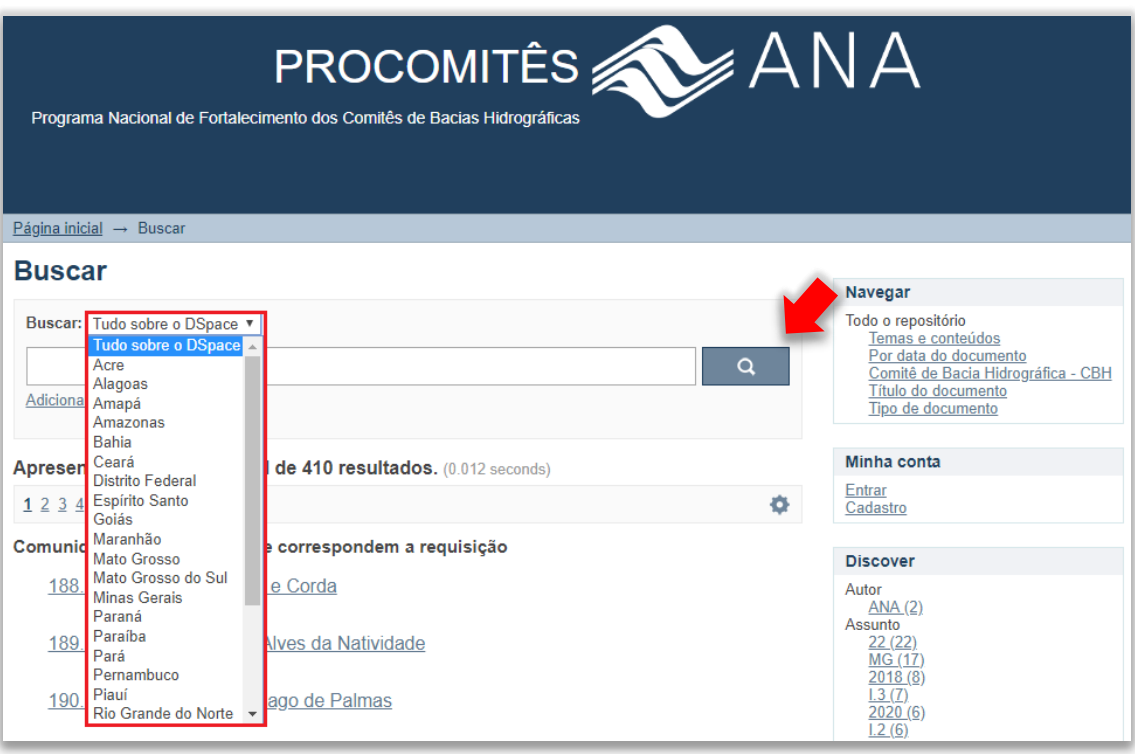

Figura 5 - Busca avançada

- <span id="page-8-0"></span>• A busca irá retornar todos os documentos daquela comunidade que contém a palavra buscada, incluindo resultados de **todos os comitês da UF**. A partir daí é possível filtrar mais uma vez a busca escolhendo especificamente em qual CBH buscar. Para isso, clique novamente na lista que fica dentro da caixa, ao lado de "Buscar" e selecione, dentre as opções, qual o CBH desejado;
- Clique no botão da lupa novamente.

Observação: Recomenda-se não utilizar acento na busca pois o sistema tem apresentado erro de leitura dos caracteres acentuados.

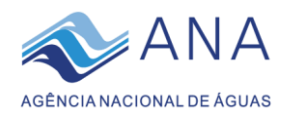

## <span id="page-9-0"></span>3 SUBMISSÃO/INSERÇÃO DE ARQUIVOS

Para a submissão/inserção de arquivos é preciso estar logado no Portal. Além disso, um usuário só pode inserir arquivos na coleção do comitê ou UF ao qual pertence.

- Acesse o portal pelo endereço[: http://dspace.ana.gov.br/xmlui/](http://dspace.ana.gov.br/xmlui/)
- Faça o login clicando no botão "Entrar" e inserindo seu e-mail e senha nos campos correspondentes;
- Na página inicial, selecione a UF de interesse. Para exemplificar, foi selecionado o estado do Rio Grande do Norte. Em razão da lógica do sistema, cada estado corresponde a uma "**Comunidade**" e cada comunidade possui "**Coleções**" correspondentes aos Comitês de Bacias Hidrográficas da UF em questão, onde os arquivos podem ser inseridos, Figura 10.

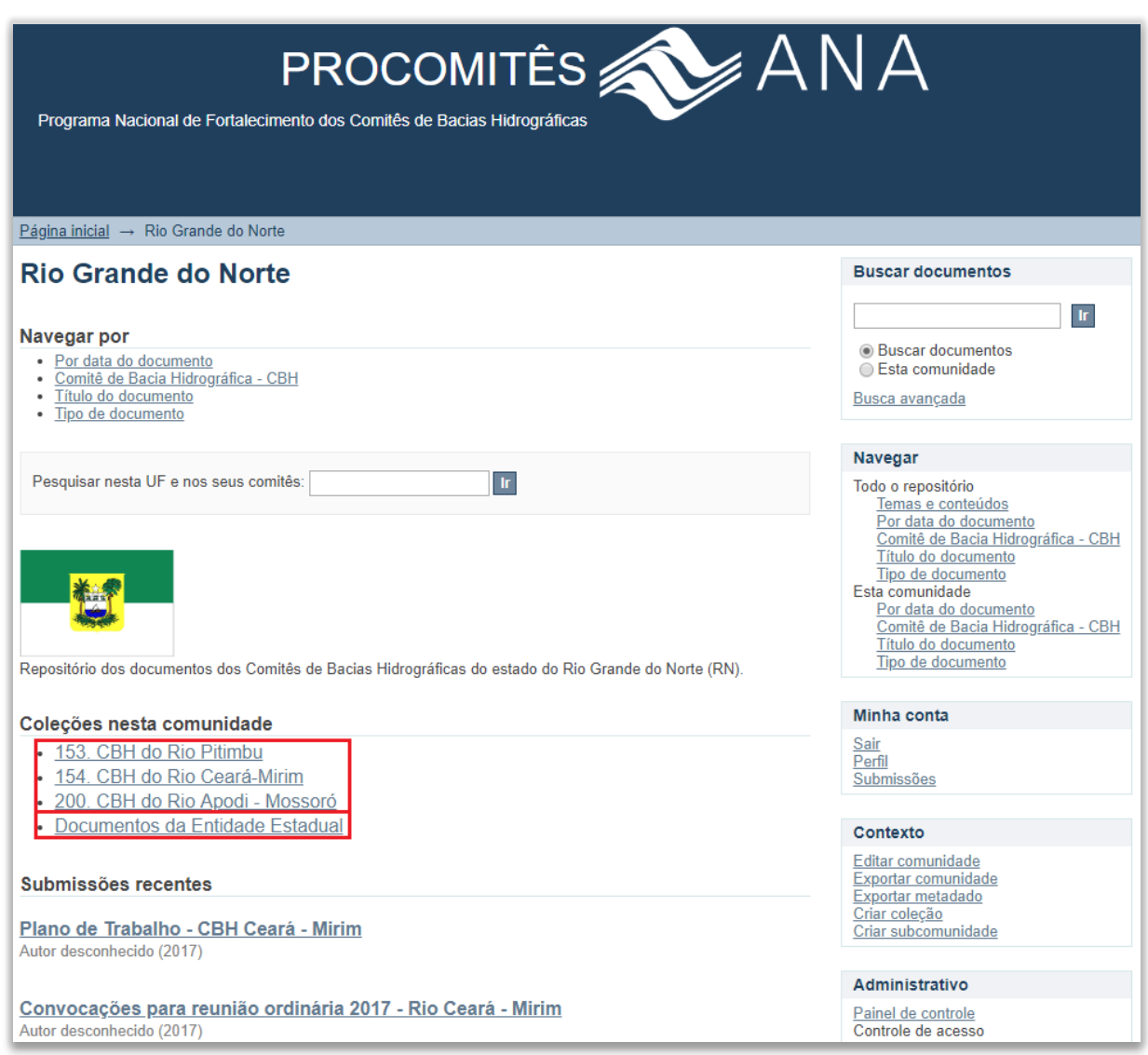

Figura 6 – Exemplo do estado do RN e seus CBHs

A coleção denominada "**Documentos da Entidade Estatual**" é um espaço onde o estado poderá submeter documentos que se refiram a mais de um CBH ou que desejem dispor ao público. Apenas o responsável da Entidade Estadual poderá submeter itens nessa coleção.

• Selecione o Comitê ao qual estão vinculados os documentos que deseja anexar. Para exemplificar, foi selecionado o CBH do Rio Ceará-Mirim.

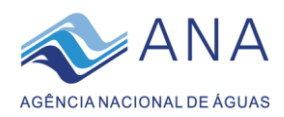

• Clicar na opção "**Submeter um novo item à coleção**", conforme ilustra a [Figura 7.](#page-10-0)

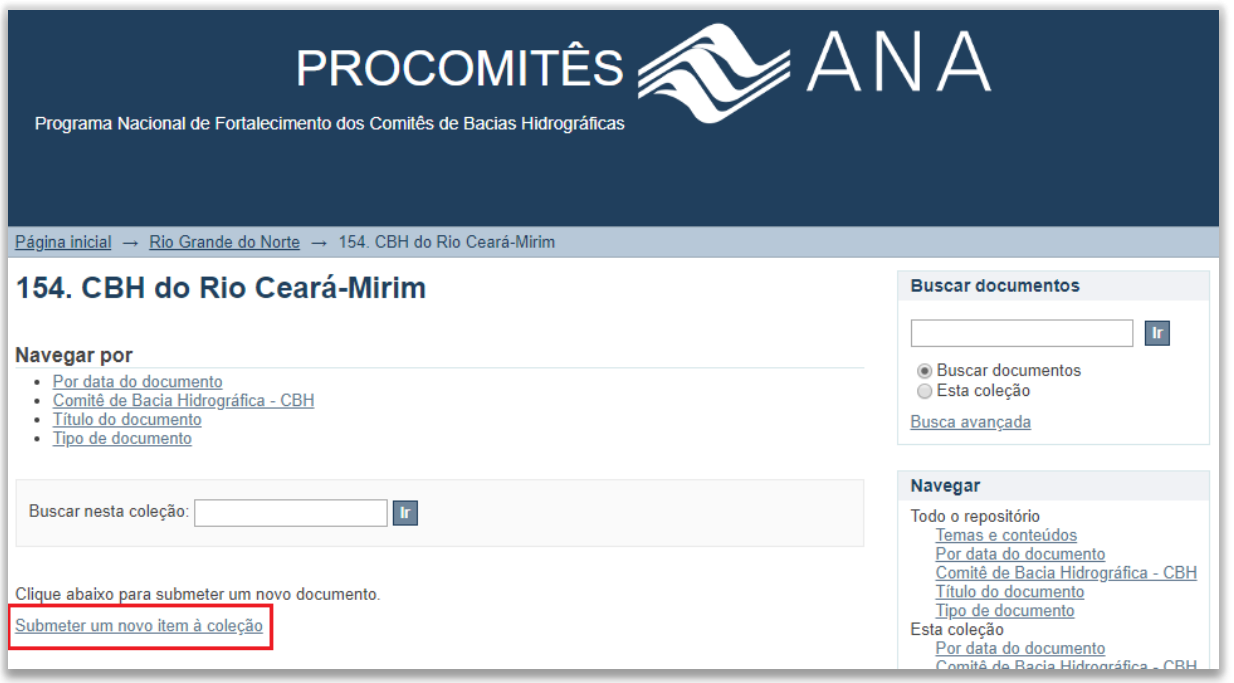

Figura 7 - Submissão de um novo item à coleção

<span id="page-10-0"></span>• Ao clicar em "**Submeter um novo item à coleção**" começa o processo de inserção do arquivo [\(Figura](#page-11-0)  [8\)](#page-11-0);

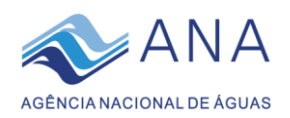

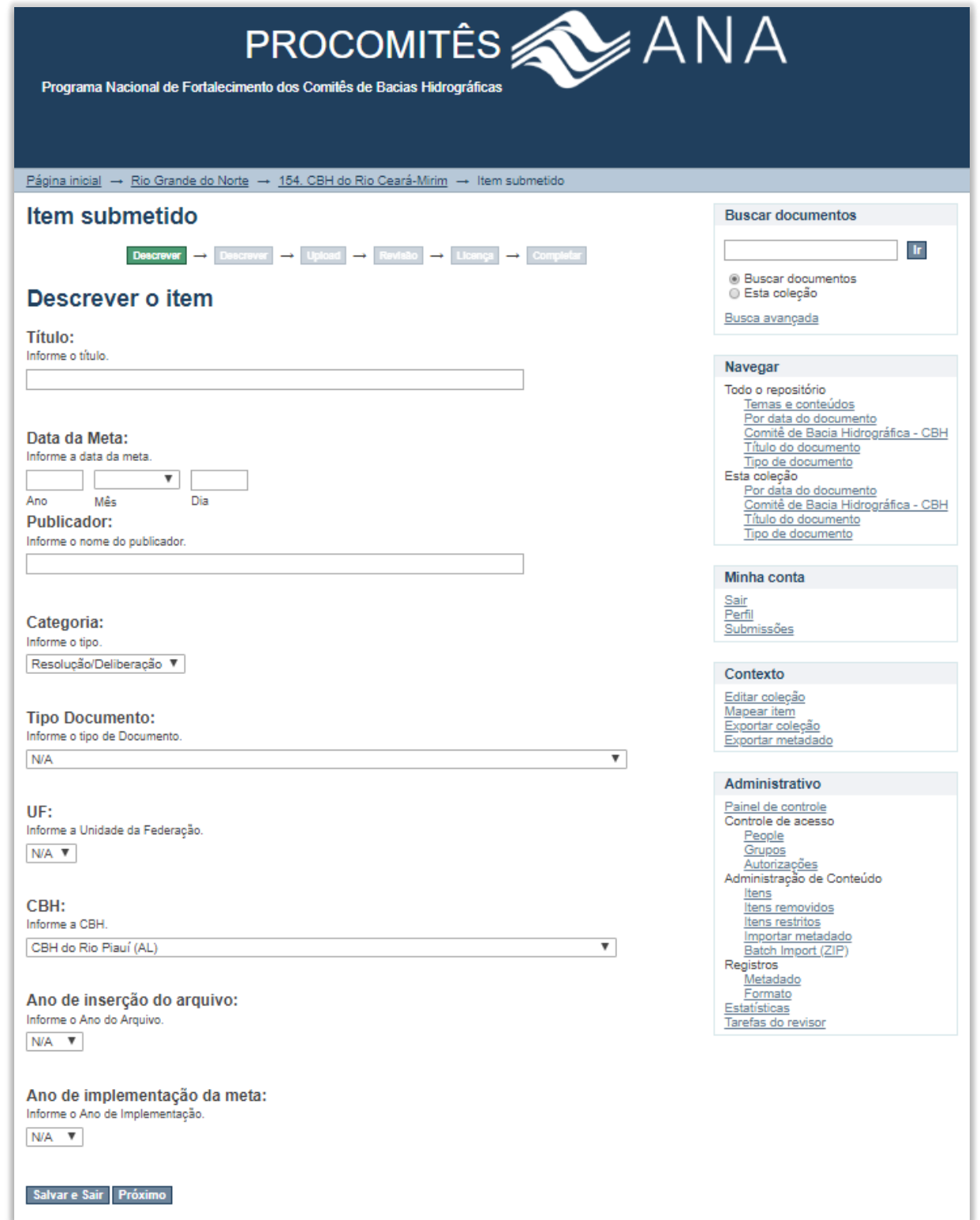

Figura 8 – Descrição do documento a ser submetido

<span id="page-11-0"></span>Os campos dessa página são de preenchimento obrigatório. A Tabela 1 apresenta observações acerca de cada dado solicitado.

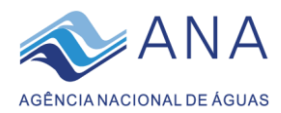

<span id="page-12-0"></span>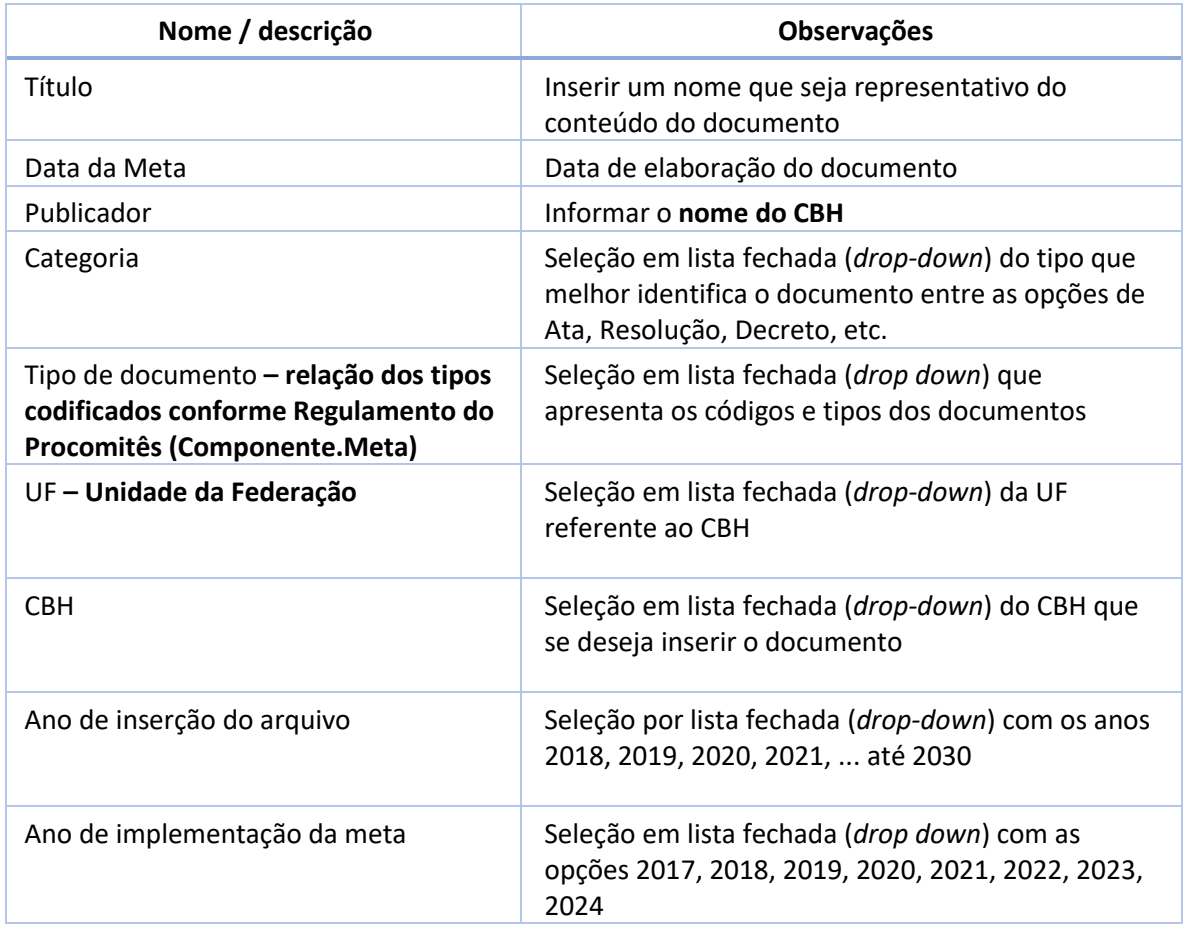

#### Tabela 1 – Quadro dos dados (caracterização) do documento

- Preencha todos os campos conforme instruções da tabela 1 e clique em "Próximo";
- Ao clicar em **"Próximo"**, a página direciona para a segunda etapa que consiste em informar quais as "**Palavras-chaves do Assunto**" relacionadas ao documento a ser inserido. Além disso, também é possível colocar uma breve descrição do assunto do documento em "**Descrição**", Figura 13. Essa segunda etapa faz com que a posterior procura do documento seja mais fácil de ser realizada.

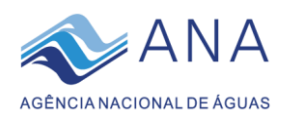

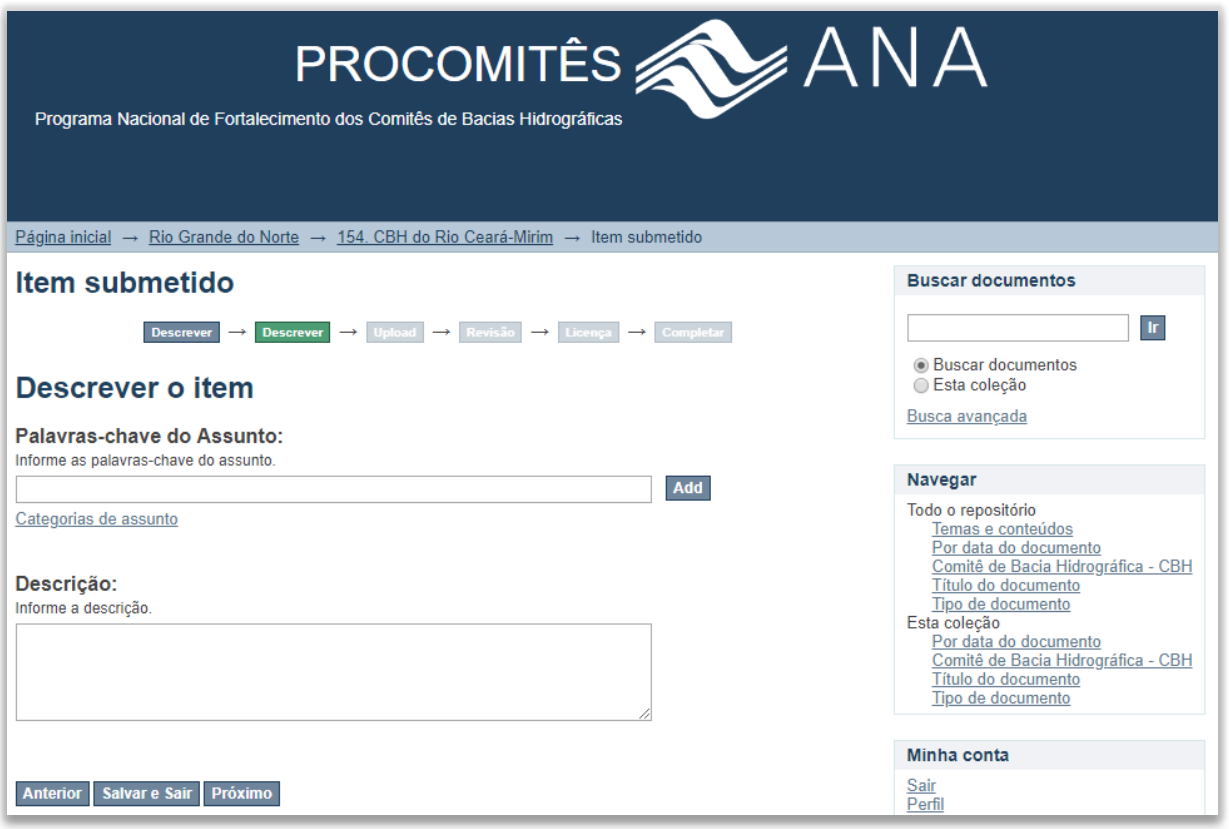

Figura 9 -Palavras-chave e breve descrição do conteúdo do documento

- Para inserir as palavras chaves, informe a palavra no campo correspondente e clique no ícone "*Add*" (adicionar) para cada palavra proposta. Após adicionar todas as palavras-chave desejadas, clique em "**Próximo**".
- A terceira etapa consiste no "**Upload do arquivo(s)**", ou seja, inserção do documento no sistema, ilustrada na [Figura 10.](#page-14-1) Clique em "**Escolher arquivo**" e selecione o arquivo/documento que se deseja inserir no Doc-CBH;
- Para continuar clique em "**Próximo**";

*Observação:* nessa etapa não é necessário preencher o campo "Descrição do arquivo".

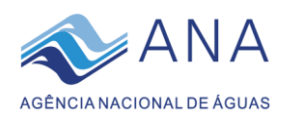

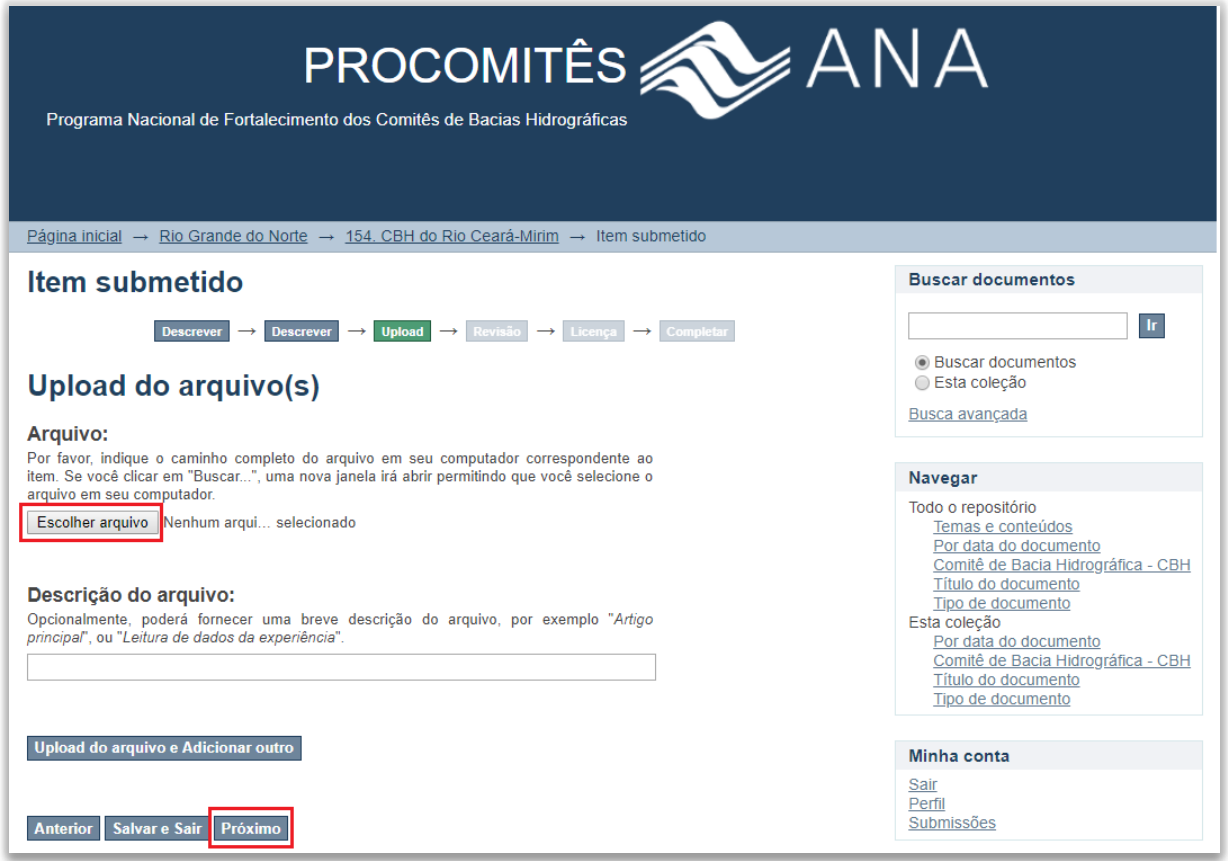

Figura 10 – Submissão do(s) documento(s)

- <span id="page-14-1"></span>• A quarta etapa consiste em uma verificação rápida das informações que foram disponibilizadas nas etapas anteriores. Certifique-se de que se tudo está correto e clique em "**Próximo**";
- Na quinta etapa é preciso conceder autorização para divulgação do documento na internet. Para prosseguir marque a caixa de seleção "**Eu concedo a licença**" e depois clique em "**Submissão completa**";
- Após a finalização das etapas anteriores o documento será enviado e dentro de alguns minutos estará disponível para busca no Portal.

## <span id="page-14-0"></span>4 VISUALIZAÇÃO DE DOCUMENTO E LINK DE ACESSO DIRETO

Uma vez inserido o documento, o sistema Doc-CBH gera um *link* (URL) para acesso direto ao respectivo arquivo. Para encontrar esse link, faça a busca do documento desejado conforme instruído no ite[m 2](#page-7-0) (*[BUSCA](#page-7-0) [DE DOCUMENTOS](#page-7-0)*) ou navegue pelas coleções clicando nos links disponíveis a partir da página inicial.

- Ao clicar no título de algum documento no Portal, o usuário é direcionado para uma página com as informações do item, conforme ilustra a [Figura 11;](#page-15-0)
- Para registrar o link que dá acesso direto a esse documento, copie o link (conforme destacado na [Figura 11\)](#page-15-0) e cole no local desejado, ou seja, em um local que ficará salvo;
- Para fazer a leitura do documento, clique em "Visualizar/Abrir";

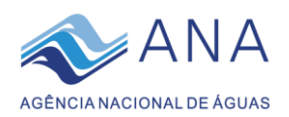

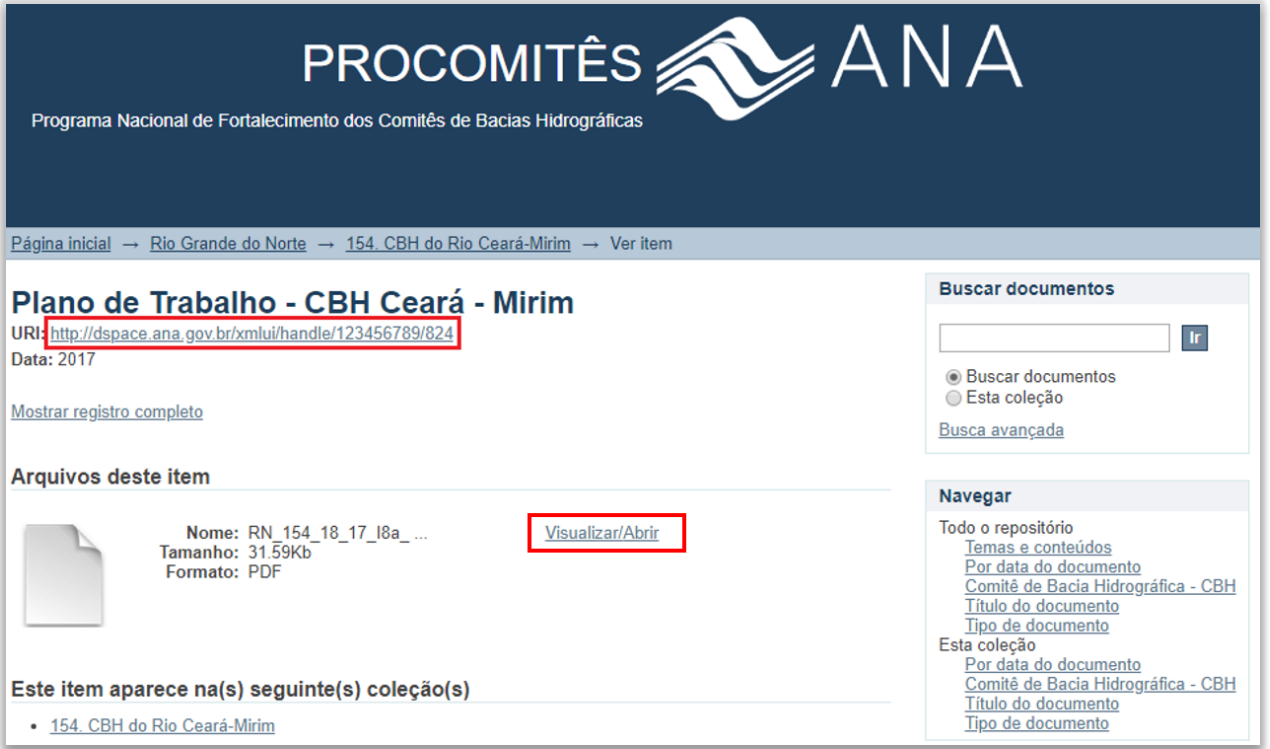

<span id="page-15-0"></span>Figura 11 – Página de visualização de um documento

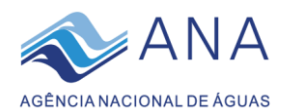

## <span id="page-16-0"></span>DÚVIDAS FREQUENTES

### *Como faço para excluir um documento inserido no Portal?*

Havendo a necessidade de exclusão de algum item inserido no Portal, favor entrar em contato com a equipe do Procomitês por meio do e-mail *procomites@ana.gov.br*, informando o link do documento e o motivo do requerimento da exclusão.

### *Preciso mesmo preencher todos os campos no momento de inserção de documento? Que informações são obrigatórias, quais são desejáveis e o quais podem ser dispensadas para agilizar o preenchimento?*

As informações fornecidas na primeira etapa do processo de inserção, relacionadas na [Tabela 1](#page-12-0) deste manual, são obrigatórias e servem para fazer a identificação completa do documento. Já os campos da próxima etapa, "Palavras-chave do Assunto" e "Descrição" são destinados a informações que facilitam a identificação do documento e agilizam a busca por ele posteriormente. É desejável que esses campos sejam preenchidos, porém não é obrigatório para completar o processo de submissão. Ainda, a próxima etapa da submissão, na qual é feito o upload do arquivo, possui um campo de "Descrição do arquivo", que é dispensável, uma vez que já foram fornecidos elementos descritivos suficientes para identificação do documento.

### *Que fazer se meu e-mail não for reconhecido/não conseguir fazer o login?*

O primeiro acesso ao Portal Doc-CBH só pode ser feito uma vez que a Equipe do Procomitês iniciar o cadastramento do usuário, segundo as instruções do item [1](#page-5-1) deste manual. Caso você esteja tentando acessar o portal pela primeira vez, é preciso fazer os procedimentos indicados desse item. Caso você já tenha feito o primeiro acesso, tenha acessado normalmente o portal antes, mas em certo momento tenha perdido o acesso, favor entrar em contato com a equipe do Procomitês por meio do e-mail [procomites@ana.gov.br.](mailto:procomites@ana.gov.br)

### *O que fazer se eu não receber o e-mail do Portal para concluir o cadastro e fazer o primeiro acesso?*

Temos enfrentado algumas restrições com relação ao tipo de e-mail que pode ser cadastrado no Portal Doc-CBH. Caso o e-mail de alteração de senha não chegue na sua caixa de entrada, verifique também o lixo eletrônico e a caixa de spam. Caso o e-mail realmente não seja localizado, favor entrar em contato com a equipe do Procomitês por meio do [procomites@ana.gov.br.](mailto:procomites@ana.gov.br)

Algumas vezes o sistema não é capaz de enviar a mensagem de alteração de senha para e-mails com domínio privado, da própria instituição (por exemplo[, fulano@apac.gov.br](mailto:fulano@apac.gov.br) o[u fulano@cesan.com.br\)](mailto:fulano@cesan.com.br). Sendo assim, pode ser que seja necessário fornecer um endereço de e-mail alternativo, de domínio público, tal como Gmail, Hotmail ou outro, para fazer o acesso ao Portal.

### *Como posso substituir um arquivo inserido por engano – documento de outra meta, conteúdo errado etc.?*

Caso você tenha inserido um documento e deseje substituir por outro é necessário fazer exclusão do primeiro. A exclusão de documentos é função exclusiva dos usuários da ANA, sendo que você deve enviar

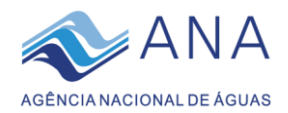

um e-mail para a equipe do Procomitês [\(procomites@ana.gov.br\)](mailto:procomites@ana.gov.br) solicitando o procedimento, informando o link do documento e o motivo do requerimento de exclusão.

Em paralelo, o documento correto pode ser inserido normalmente, reiniciando o processo de submissão, seguindo as instruções do item [3](#page-9-0) deste manual.

#### *Como faço para pesquisar/recuperar algum documento (de qualquer comitê)*

A pesquisa de documentos de qualquer comitê, entidade estadual ou da ANA pode ser feita por qualquer pessoa, mesmo sem fazer login no portal. Para isso, siga as instruções do item [2](#page-7-0) deste manual.

#### *Para que serve o Portal? Apenas para cumprir as metas do Procomitês?*

O Portal de Documentação Doc-CBH é um repositório de arquivos *online*, desenvolvido com a finalidade de armazenar toda a documentação produzida pelos comitês de bacia hidrográfica, objetivando estruturar, publicar e manter uma base de dados e informações relacionadas com as instâncias colegiadas do SINGREH e sua atuação. A base de dados documentais Doc-CBH não se limitará a proporcionar aos gestores condições de verificação do atendimento a metas do Procomitês: os próprios comitês terão nessa base um espaço de armazenamento e acesso a todos os seus documentos digitais ali inseridos, bem como a todos os demais. Desse modo, o Doc-CBH se constitui num legado que permanecerá para além dos limites do programa, propiciando aos entes do SINGREH, pesquisadores ou a qualquer cidadão conhecer a produção documental desses colegiados da gestão de recursos hídricos.